## Respondus 4

Creating Online Assessments in Canvas

- 1. Proceed with installation instructions:
	- a. Download Link: [https://www.keepandshare.com/doc17/24057/respondus4campus-408-07-zip-](https://www.keepandshare.com/doc17/24057/respondus4campus-408-07-zip-13-3-meg?da=y)[13-3-meg?da=y](https://www.keepandshare.com/doc17/24057/respondus4campus-408-07-zip-13-3-meg?da=y)
	- b. Wait for download
	- c. Execute file
	- d. Follow instructions until installation is complete
- 2. Launch Respondus 4
	- a. Activate Licensing

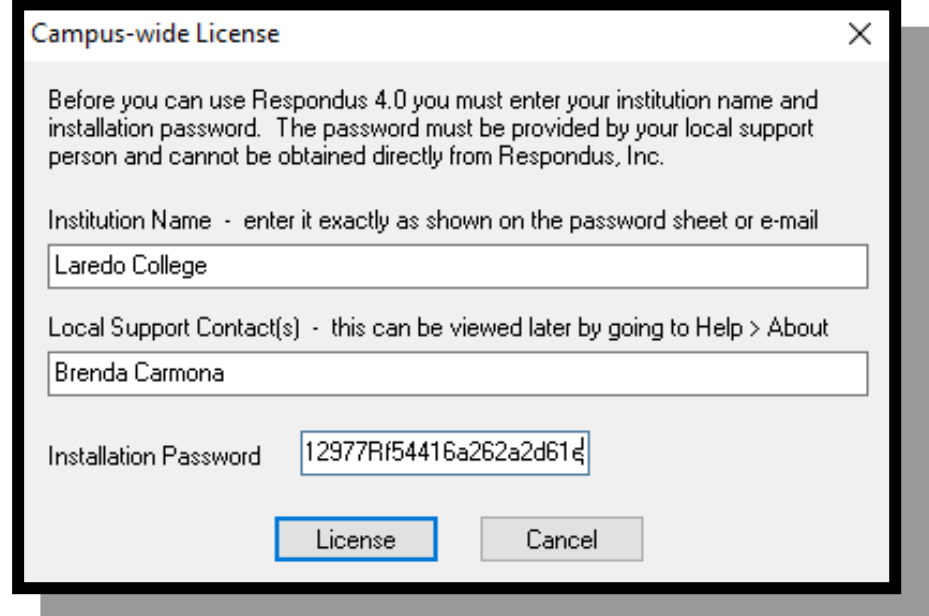

## b. **Enter the licensing information listed below.**

The licensing information listed below must be entered each time the Respondus software is installed. The password can also be used for the annual renewal of the software.

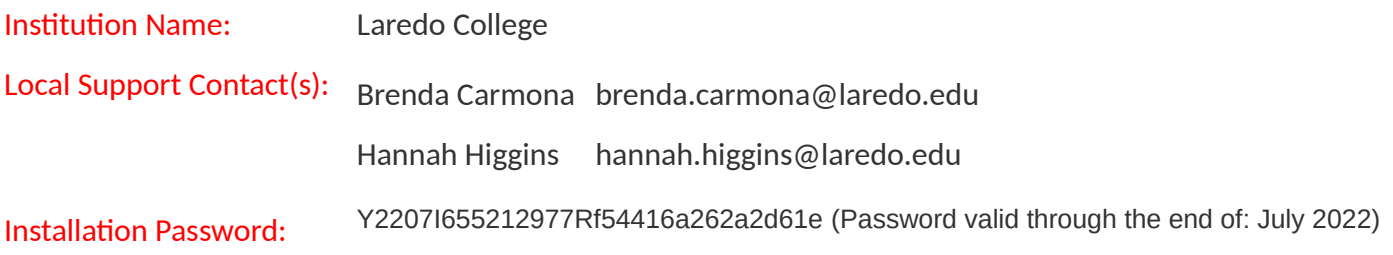

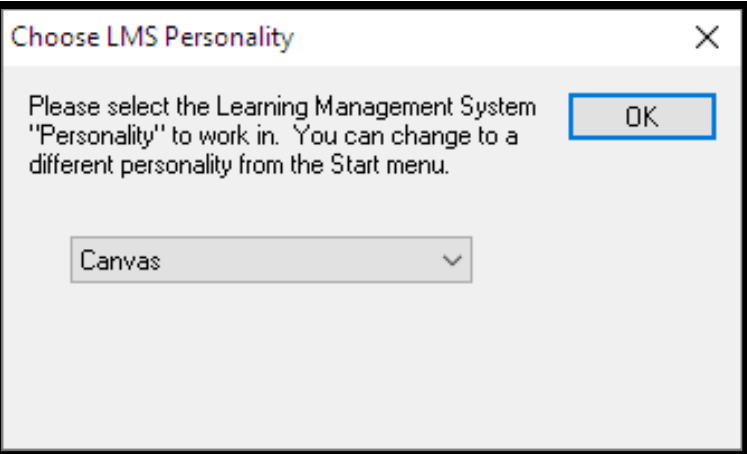

3. Respondus 4 Sample Text File  $(2^{nd}$  file sent to you with these instructions)

a.

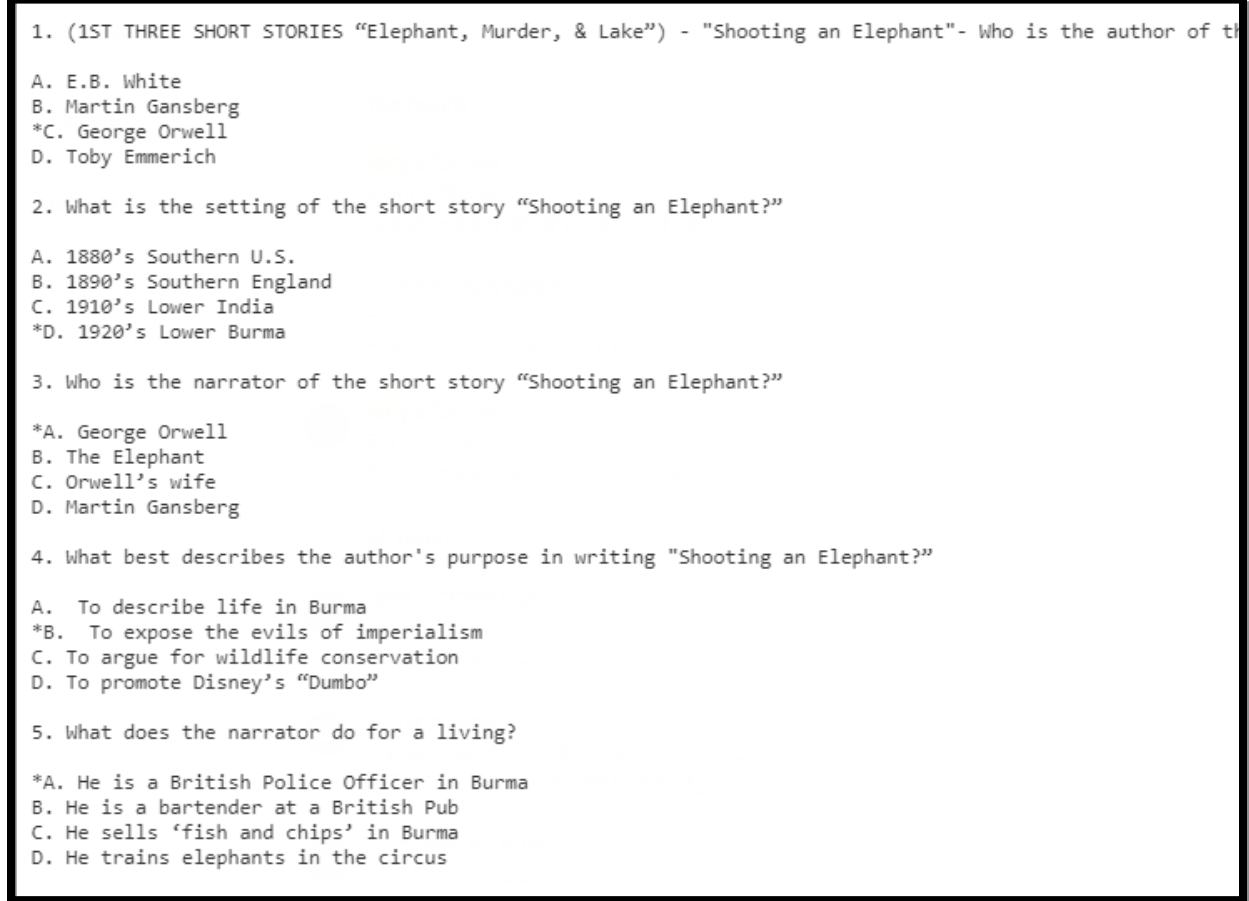

## 4. The Start Tab

a. Select Import Questions

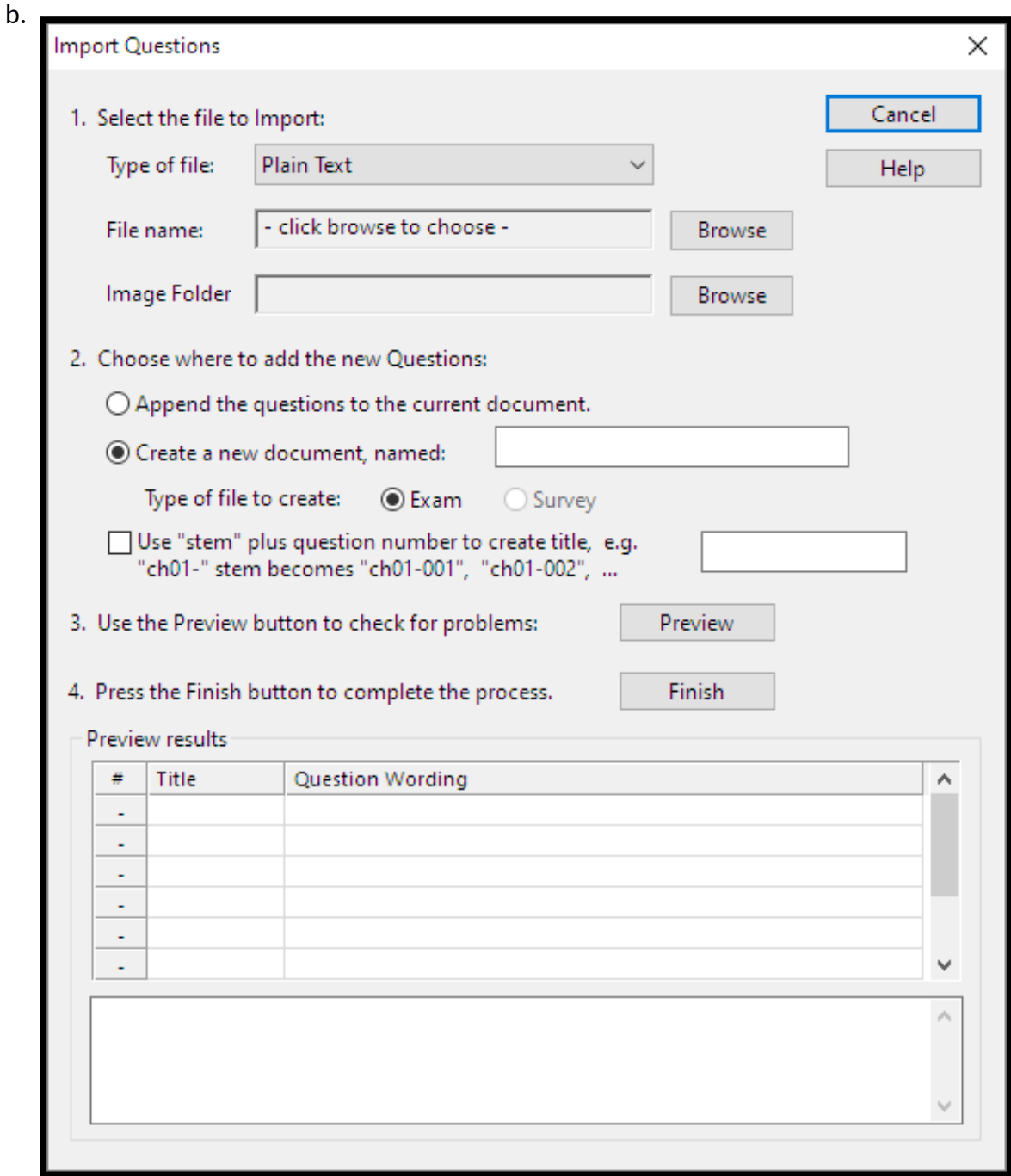

- 5. Review Requirements for each step
- 6. Click Finish
- 7. Move to Preview + Publish Tab
- 8. Preview the file
- 9. Publish Menu
- 10. Select Publish Wizard
	- a. Publish to single course
	- b. Edit server settings

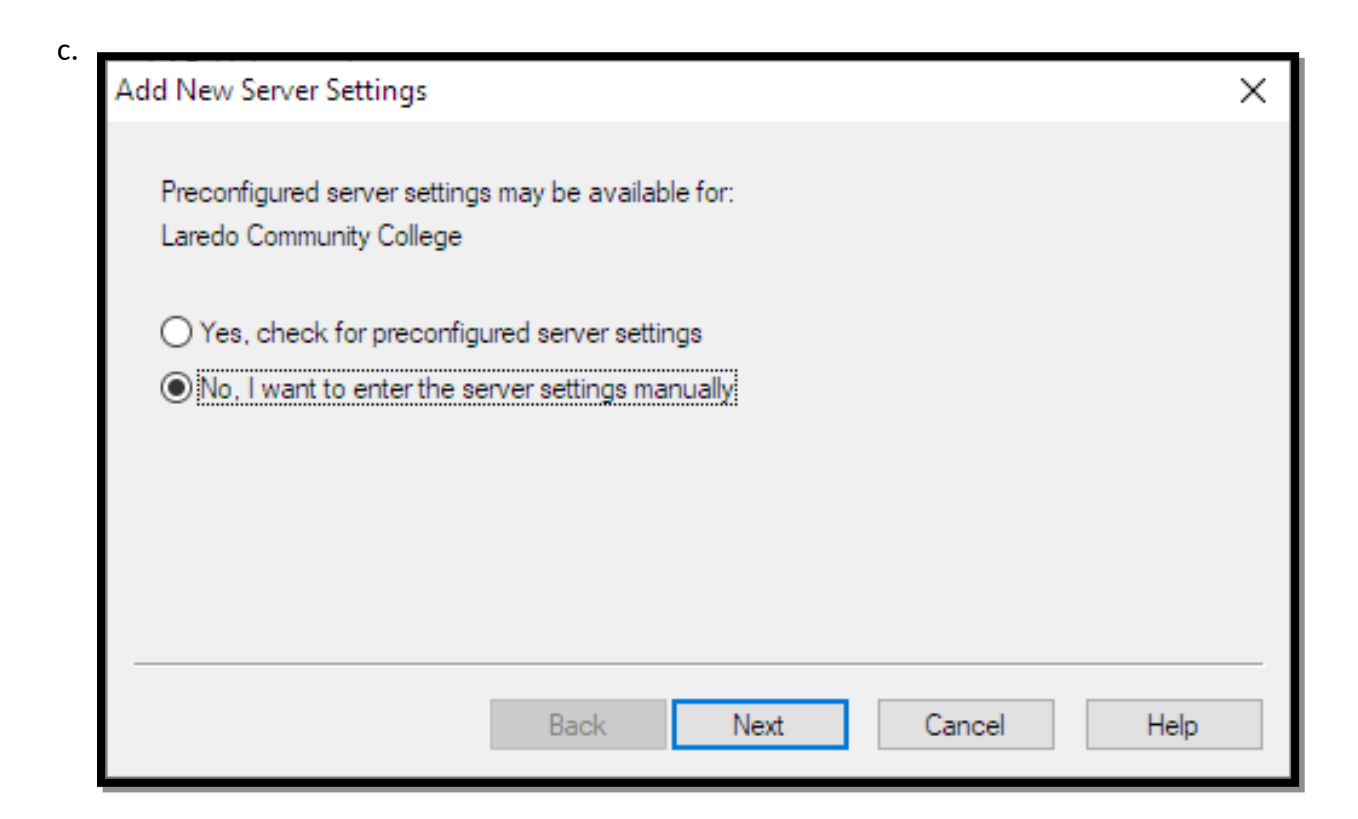

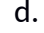

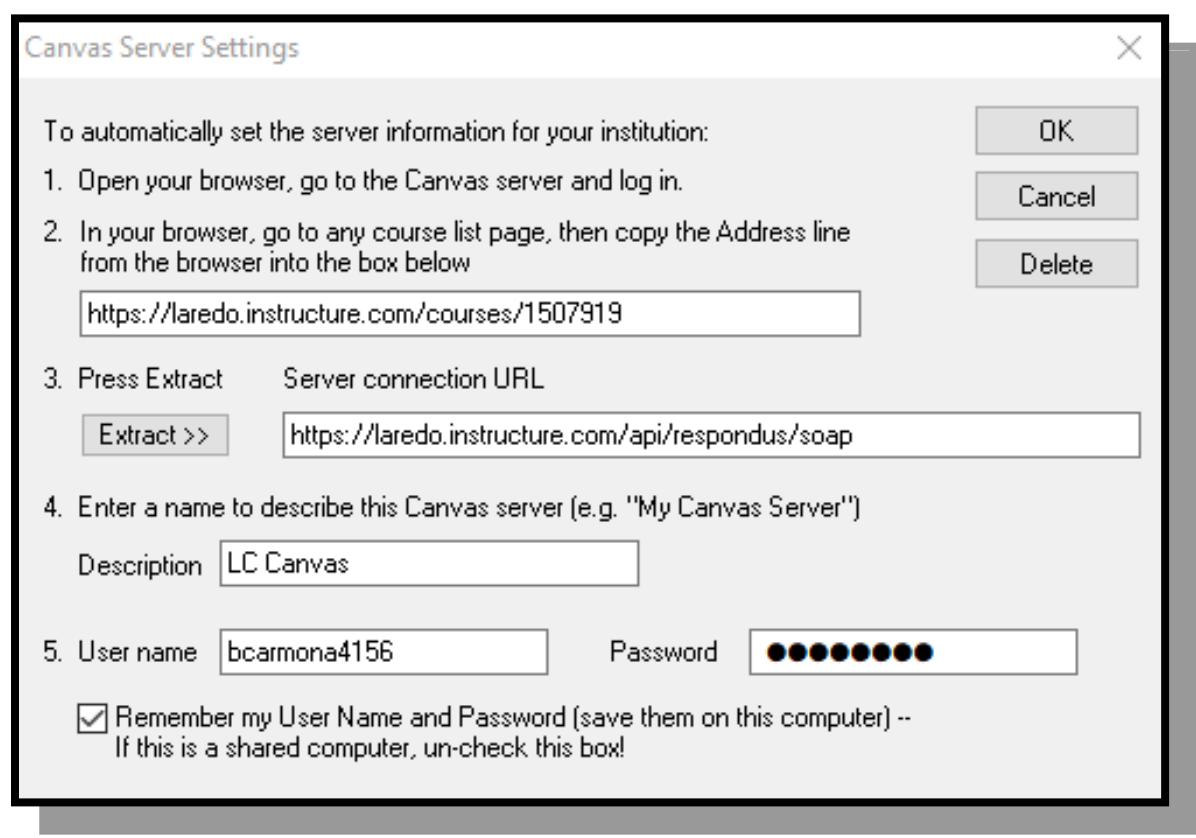

e. Download Canvas Plugin

Laredo College | Log in to PASPort Change<br>| <sup>your</sup>Life! LAREDO<br>COLLEGE Online services available<br>Use your LC Account to log in to these other services.

 $g.$ 

f.

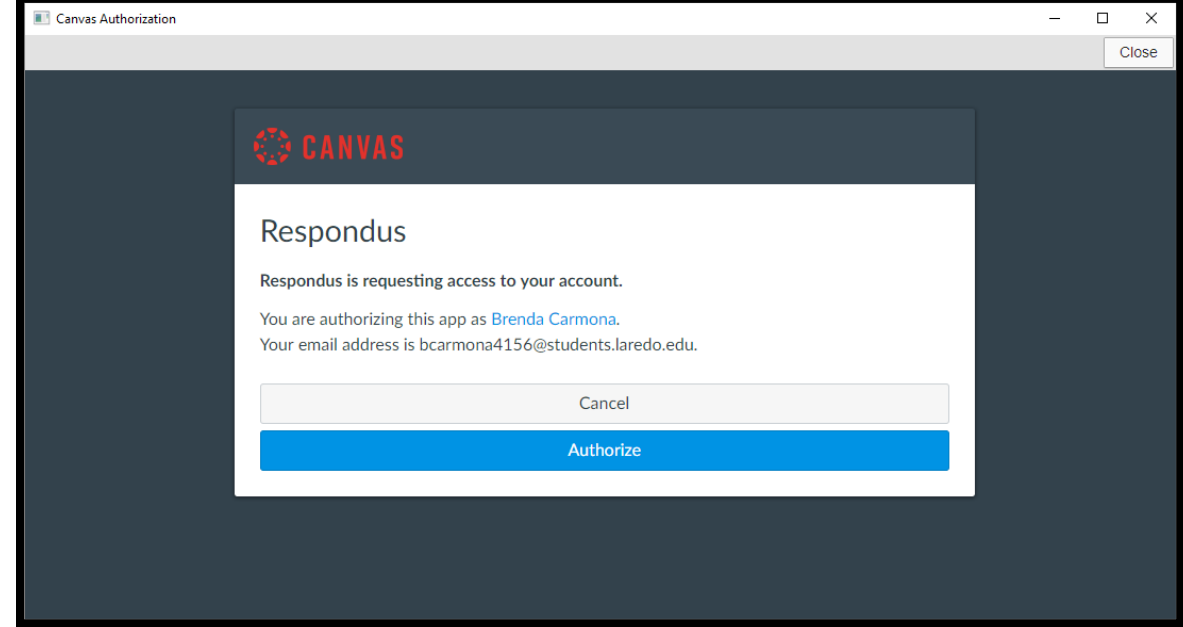

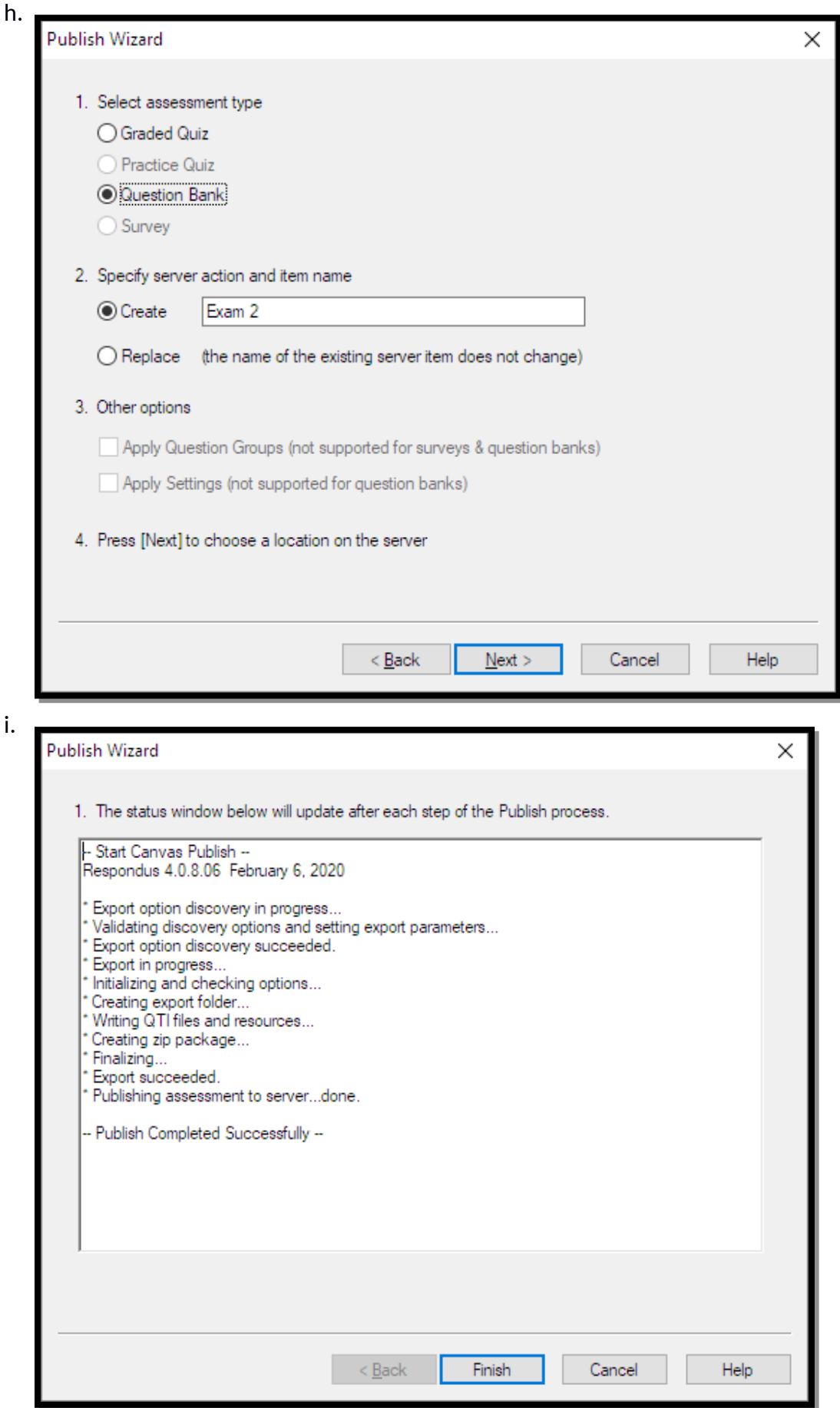

j. Switch to Canvas and build exam.